## **Android**

## **Changing the Screen Timeout on your Samsung Device**

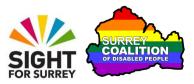

Have you ever been using your Samsung Smart Phone or Tablet and all of a sudden the screen goes off? You turn it back on again, only for it to go off again a few seconds later. Well, this is the Screen Timeout feature in action.

## What is Screen Timeout?

Screen Timeout is a feature built into all Android Smart Phones and Tablets. It helps to ensure that the battery life of your device is optimised by turning off the screen after a set length of time. Whilst this is useful to a degree, it can also be very annoying, as you might be half way through reading something and all of a sudden the screen goes off.

## **Changing the Screen Timeout**

It is recommended that the Screen Timeout is changed from the default setting of 30 seconds, to a longer length of time, for example 5 minutes. The benefit of having a longer length of time before the screen goes off, is that you will be able to finish reading the text from an email message, web page or anything else, before the screen turns off. The downside, is that your battery will drain a little quicker than normal!

To change the Screen Timeout on your device to 5 minutes, follow these suggested steps:

**Note 1**: These instructions have been created using a Samsung Galaxy Smart Phone, running Android version 9.0 (Pie). The steps outlined may be slightly different on your device, depending on which device you have and which version of Android it is running.

1. From the Home Screen, activate the Settings icon. For reference, this icon has an associated graphic of a cog-wheel. Upon doing this, the Settings screen will be displayed.

**Note 2**: If you do not have a Settings icon on your Home Screen, activate the Apps button and locate the Settings app in the resulting screen.

2. In the Settings screen, locate and activate the button labelled Display. This button also contains the text "Brightness, Blue Light Filter, Home Screen". Upon doing this, the Display screen will be displayed.

3. In the Display screen, locate and activate the button labelled Screen Timeout. This button will also include the current timeout setting. Upon doing this, the Screen Timeout screen will be displayed.

The Screen Timeout screen consists of 6 settings, associated with the amount of time your screen can be inactive before the screen turns itself off. They are 15 seconds, 30 seconds, 1 minute, 2 minutes, 5 minutes and 10 minutes.

- 4. Activate the 5 minutes option. Upon doing this, you will be returned to the Display screen and the time you specified will be displayed on the Screen Timeout button.
- 5. Finally, activate the **Home** button, situated at the bottom centre of the screen. Upon doing this, you will be returned to the Home Screen of your device.

That's it, from now on, you will be able to leave your device without touching the screen for 5 minutes, before the screen is turned off.

**Note 3**: If the screen does turn itself off, you can turn it back on again by simply pressing the Power Button once. Depending on how your device has been configured, you may need to enter a passcode in order to gain access to the device again!